# 1. Einführung

## 1.2. Rechtliche Hinweise

#### **Autor**

Dipl.-Ing. Manfred Dillmann https://www.madicon.de

#### **Ausgabe**

Ausgabe 1 vom 25.01.2022

#### **Copyright – Urheberrechtshinweise**

Alle Inhalte dieser Dokumentation, insbesondere Texte, Fotografien und Grafiken, sind urheberrechtlich geschützt. Das Urheberrecht liegt, soweit nicht ausdrücklich anders gekennzeichnet, bei Manfred Dillmann.

Bitte fragen Sie mich, falls Sie die Inhalte dieser Dokumentation verwenden möchten.

© Manfred Dillmann. Alle Rechte vorbehalten.

#### **Hinweise**

Der Autor dieser Dokumentation ist nicht verantwortlich für die Funktion oder Fehler der in dieser Dokumentation beschriebenen Software.

Bei der Erstellung von Texten und Abbildungen wurde mit grösster Sorgfalt vorgegangen trotzdem können Fehler nicht vollständig ausgeschlossen werden.

Der Autor kann für fehlerhafte Angaben und deren Folgen weder eine juristische Verantwortung noch irgendeine Haftung übernehmen. Für Verbesserungsvorschläge und Hinweise auf Fehler ist der Autor dankbar.

In dieser Dokumentation werden Warennamen ohne die Gewährleistung der freien Verwendbarkeit und ohne besondere Kennzeichnung benutzt. Es ist jedoch davon auszugehen, dass viele der Warennamen gleichzeitig eingetragene Warenzeichnen oder als solche zu betrachten sind.

# 2.1. Was ist Notes/Domino?

Je nachdem, welchen Notes Anwender man befragt, erhält man häufig Antworten wie:

- Mailprogramm
- Kalender
- Informationsspeicher
- PIM (Personal Information Management)
- usw.

Die Antworten hängen offensichtlich davon ab, welche Funktionen die einzelnen Personen bislang im Notes Client genutzt haben.

Wir wollen uns dieser Frage von einer mehr technischen Sichtweise nähern. So wird deutlicher, warum Notes/Domino soviel mehr als »nur ein Mailprogramm« ist. Ich möchte hierzu die folgenden Punkte anführen:

#### • **Datenbanksystem** (nicht relational)

Bei Notes/Domino handelt es sich im Kern um ein Datenbanksystem - die Software dient also im weitesten Sinne der Informationsspeicherung und -verwaltung in Form von Datensätzen.

Es handelt sich nicht um ein relationales Datenbanksystem - im Gegensatz zu z.B. Access, IBM DB2 und Oracle wird nicht mit intensiver Nutzung von Beziehungen (= Relationen) der Datensätze gearbeitet. Notes/Domino verfolgt einen Dokumentorientierten Ansatz und wird auch gerne als »No SQL Database« bezeichnet.

#### • **Client/Server System**

Notes/Domino ist von Anfang an als eine »Mehrbenutzer Anwendung« konzipiert und soll die gleichzeitige Nutzung durch mehrere Personen bieten.

Deshalb ist die Software in die Komponenten Domino Server (Speicherung und Verwaltung der Daten, Gewährleistung von Zugriffsrechten, Ausführung von Hintergrunddiensten zur Datenverwaltung usw.) und Notes Client (Frontend, komfortabler Zugriff durch die Anwender auf die Daten) aufgeteilt.

Der Zugriff auf die auf den Domino Servern gespeicherten Daten erfolgt immer über das Netzwerk - somit ist der gleichzeitige Zugriff durch beliebig viele Anwender möglich. Diesen Ansatz deutet auch der Begriff »Groupware« - also eine Software für die gemeinsame Nutzung von Daten im Team.

#### • **Verteilte Datenhaltung**

Die Notes/Domino Plattform verfolgt **nicht** den Ansatz einer zentralen Datenhaltung. Vielmehr können einzelne Anwendungen (Datenbanken) über mehrere Domino Server (sogar auch auf Notes Clients) verteilt und durch die sogenannte **Replikation** synchron gehalten werden.

Hierdurch können Daten an unterschiedlichen Standorten eines Unternehmens auf am Standort betriebenen Domino Servern für einen schnellen Netzwerkzugriff durch die Anwender vorgehalten werden. Im Hintergrund werden diese Daten durch die Domino Server synchronisiert (repliziert) und so weltweit ein konsistenter Datenpool gewährleistet.

Da auch der Notes Client in der Lage ist, lokal Repliken von Anwendungen zu speichern

# 2.2. Domino Domäne vs. Domino Organisation

Die Begriffe **Domäne** bzw. **Organisation** kommen im Domino Sprachgebrauch häufig vor sogar schon bei der Planung und Inbetriebnahme einer neuen Domino Umgebung spielen sie eine wichtige Rolle. Daher wollen wir nachfolgend klären, was genau mit diesen Begriffen gemeint ist und welchen technischen Aspekt sie jeweils beschreiben.

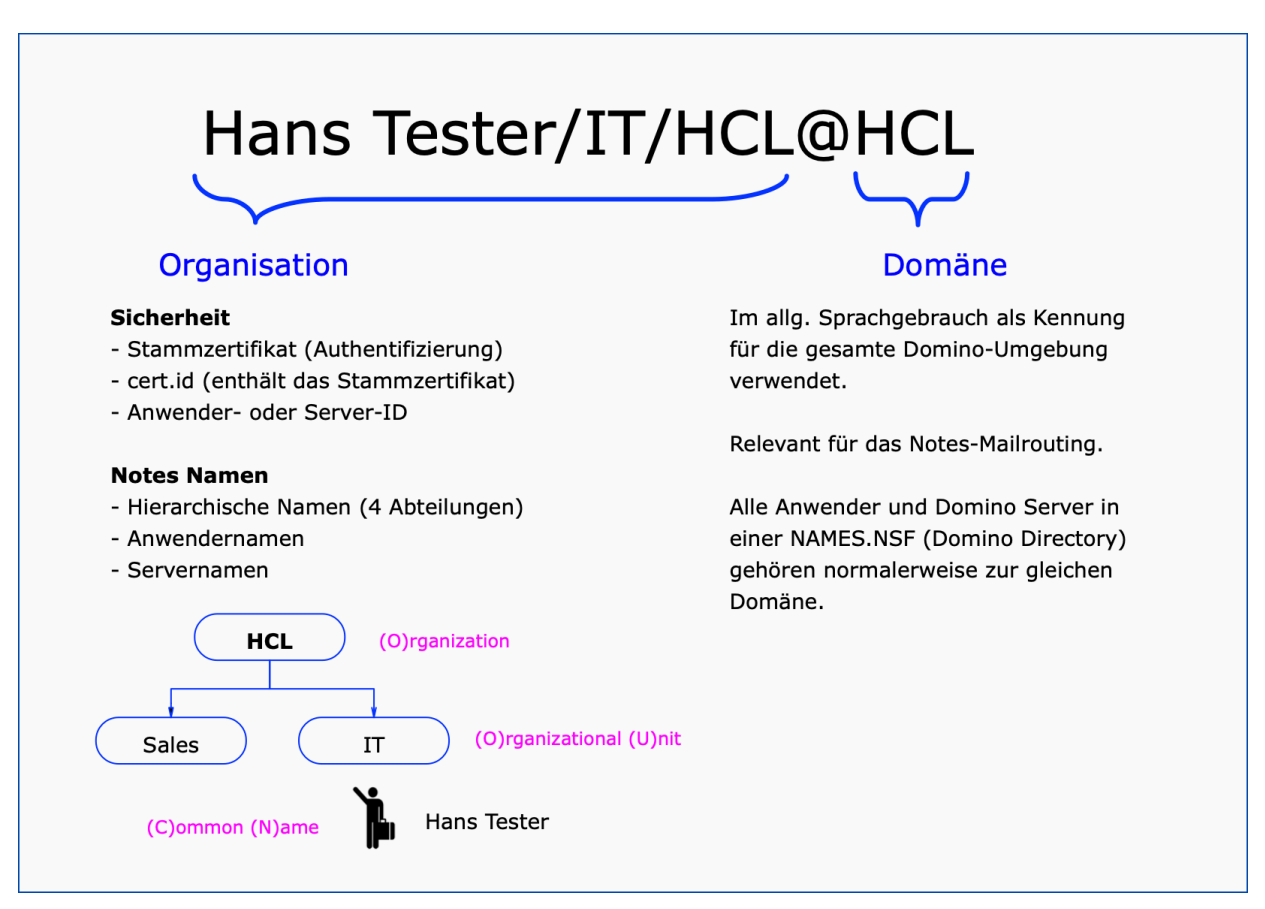

Ich möchte die Unterschiede am Beispiel einer Notes Mailadresse beschreiben.

## 2.2.1. Domäne

Der rechte Teil einer Mailadresse (nach dem Symbol »@«) wird als die **Domino Domäne** bezeichnet - im Beispiel »HCL«. Im allgemeinen Sprachgebrauch wird die Domäne oft auch als Kennung für die gesamte Domino Umgebung verwendet.

Die Domäne ist primär relevant für das Mailrouting - ähnlich wie es auch beim SMTP Mailrouting der Fall ist. Man hat zwar durch die Angabe der Domäne noch keine Information, wo genau z.B. das Postfach eines Anwenders gespeichert ist, aber die grundlegende mailtechnische Zuordnung eines Anwenders wird durch die Domino Domäne festgelegt.

#### **Hinweis**

Grundsätzlich kann man davon ausgehen, dass alle Anwender und Server, welche in einem Domino Directory (names.nsf) gespeichert sind, zur gleichen Domäne gehören.

#### **Hinweis**

Durch dieses Konzept kann in größeren Notes/Domino Umgebungen auch bei identischem Vor- und Nachnamen einer Person sichergestellt werden, dass der vollständige hierarchische Notesname **eindeutig** ist.

#### 2.2.2.3. Komponenten der Notes Namen

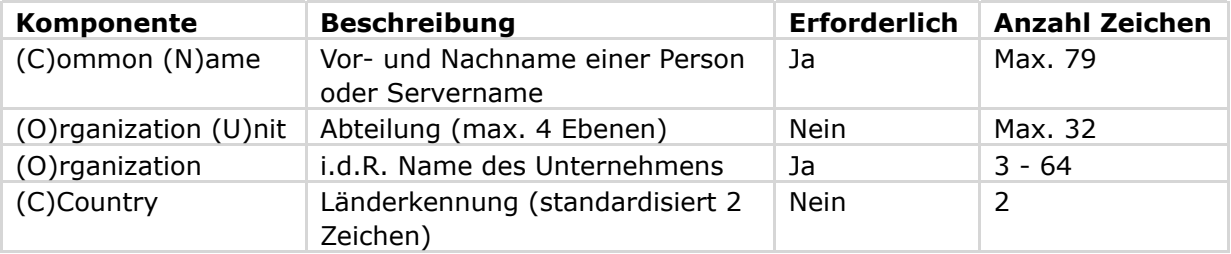

#### **Wichtig**

Die Länderkomponente »(C)« ist ein fester Bestandteil des Organisationsnamens und kann später nicht mehr geändert werden.

Wie Abteilungen (sind optional) erstellt werden, wird im Kapitel 10.1. Organisation (O) und Abteilungsebenen (OUs) auf Seite 175 erklärt.

## 2.2.3. Domäne und Organisation mit gleicher Benennung?

Um Anwender nicht zu verwirren, empfiehlt es sich, die Domäne und Organisation gleich zu benennen. Anwender würden sich bestimmt wundern, wenn in ihrem Notes-Namen unterschiedliche Bezeichnungen verwendet würden.

Beispiel:

#### Hans Tester/IT/**HCL**@**IBM**

Die Bezeichnungen für die Domäne und die Organisation können aber grundsätzlich frei gewählt werden und in bestimmten Notes/Domino Umgebungen macht dies auch Sinn.

#### **Hinweis**

Da sich die gewählten Namen für Domäne und Organisation **später** nur mit **erheblichem Aufwand** ändern lassen, sollte man Bezeichnungen wählen, welche für einen längeren Zeitraum verwendet werden können.

## 3.1. Geplante Domino Umgebung

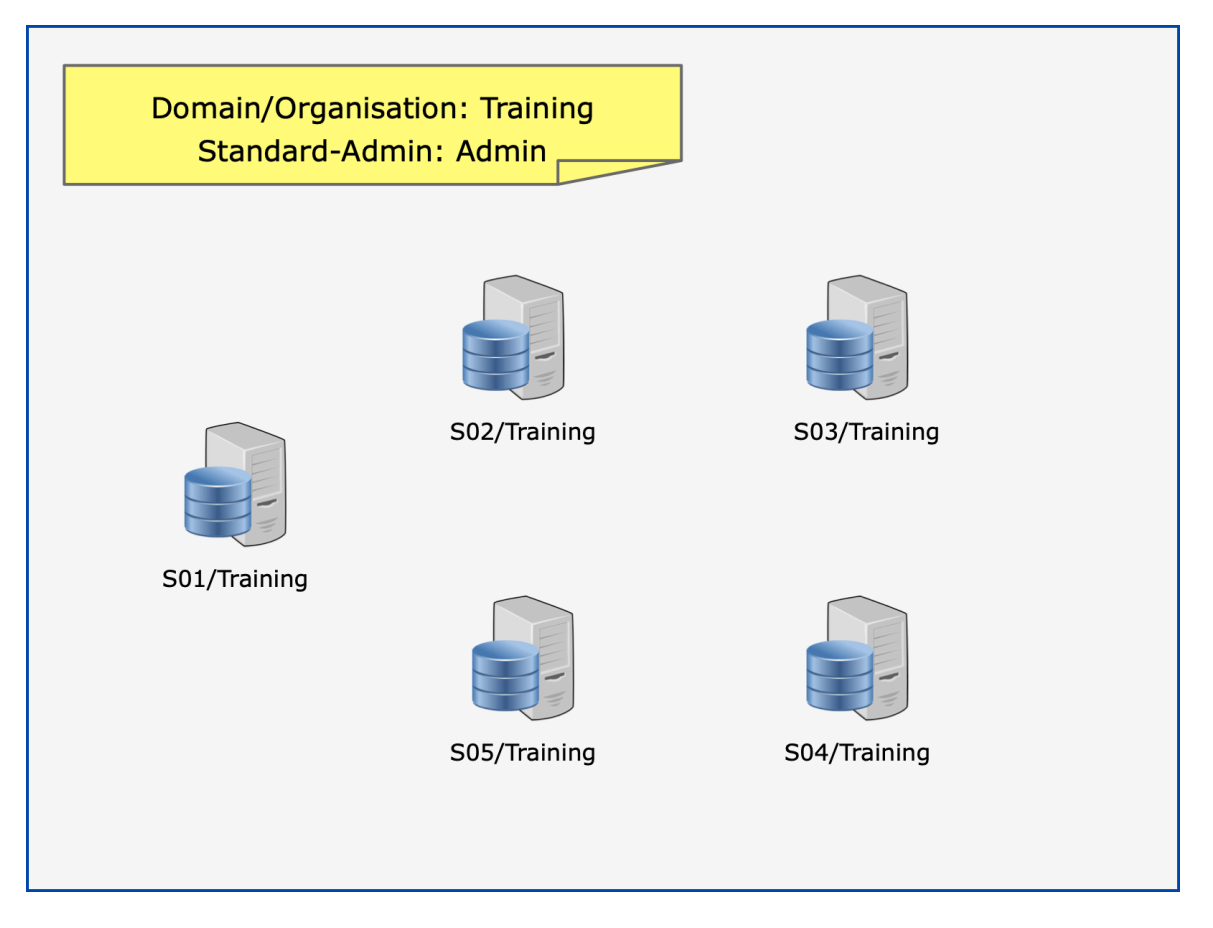

In unserer Lernumgebung (wie auch bei sonstigen Teststellungen) kann eine beliebige Anzahl von Domino Servern und Notes Clients eingeplant werden.

Um die Anzahl der benötigten Windows Instanzen gering zu halten, wird auf einem Windows Betriebssystem jeweils ein Domino Server und optional ein Notes Client (inkl. Domino Administrator Client) installiert.

Vorab müssen folgende Namen/Bezeichnungen festgelegt werden:

#### • **Domain/Organisation**

Aus Vereinfachungsgründen erhalten die Domäne und Organisation die gleichen Bezeichnungen, z.B. Training.

#### • **Standard-Administrator**

Der während der Konfiguration des 1. Domino Servers zu benennende Administrator ist gleichzeitig auch der erste Anwender der neuen Notes/Domino Umgebung - allerdings mit höheren Rechten ausgestattet.

Im Gegensatz zu anderen Systemen (bei Windows: Administrator, bei Linux/Unix: root) darf der Name des Administrators frei gewählt werden. Wir legen diesen auf »Admin« (es wird nur der Nachname verwendet) fest.

#### • **Servernamen**

In unserer Umgebung wählen wir die Servernamen S01, S02 bis Sxx.

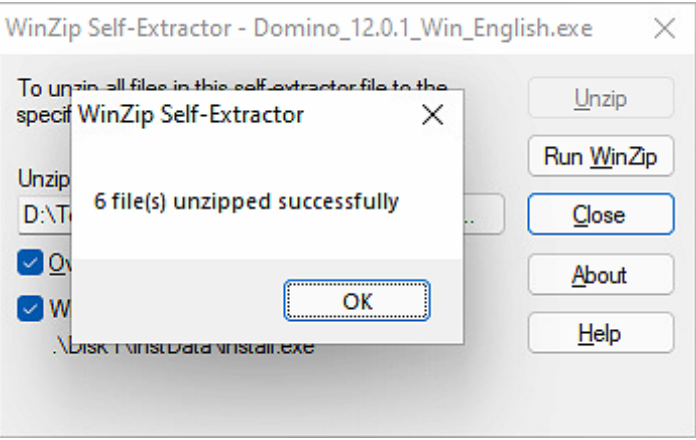

Sobald man diesen Dialog mit »OK« bestätigt, startet die eigentliche Installationsroutine.

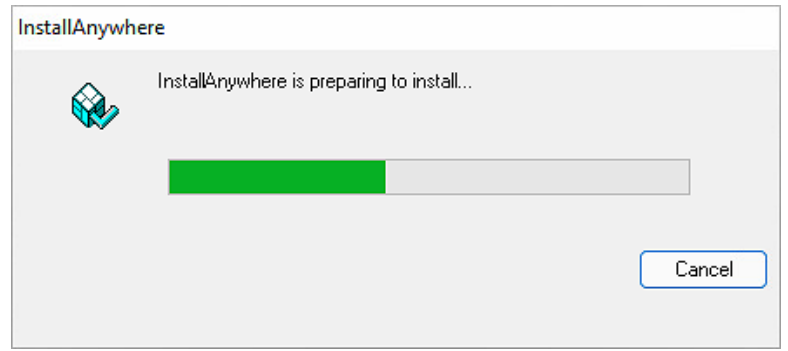

Nun wird der HCL Domino Installer angezeigt.

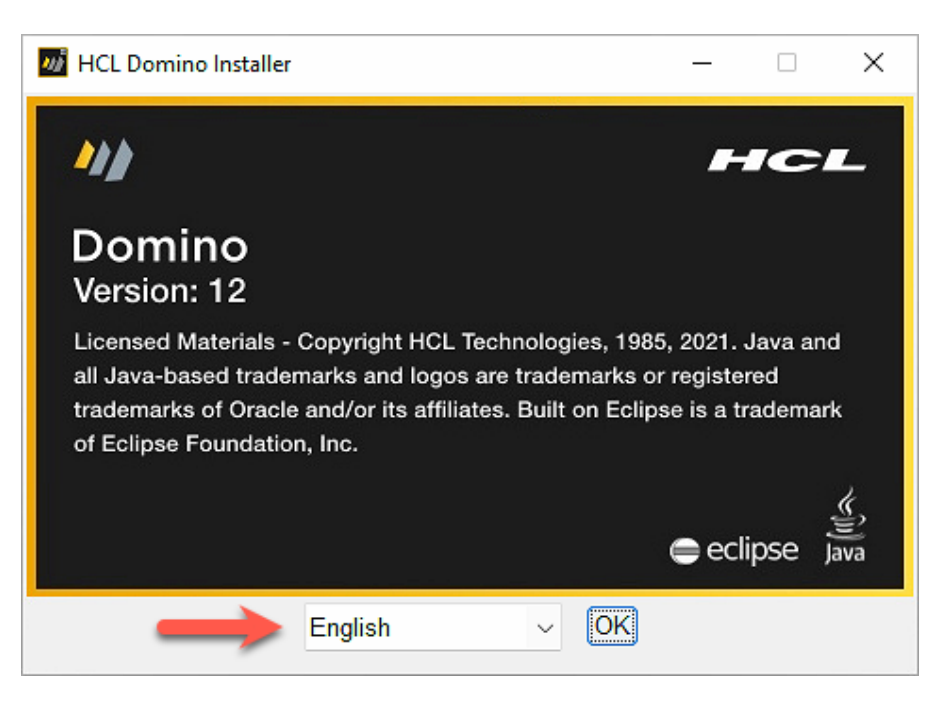

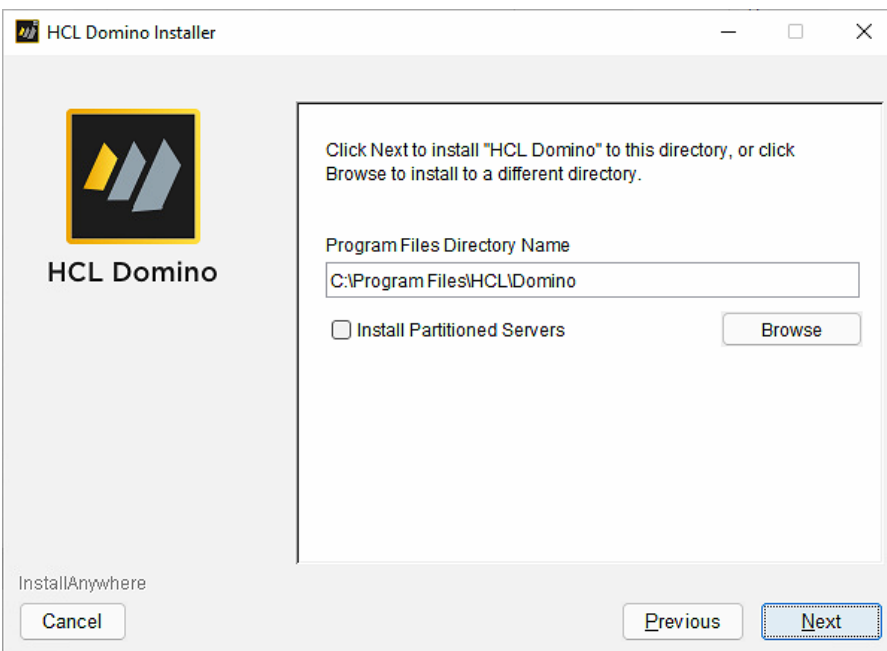

In diesem Pfad werden als Vorgabe die ausführbaren Dateien des Domino Servers installiert.

Der vorgegebene Pfad entspricht dem Microsoft-Standard für 64 Bit Anwendungen. Wir werden sowohl den Domino Server als auch der Notes Client unterhalb des HCL-Pfades installieren, z.B: im Falle des Domino Servers:

#### **D:\HCL\Domino**

Die Option »Install Partitioned Servers« stammt aus den Zeiten, bevor die Virtualisierung von Betriebssystemen (z.B. VMWare, HyperV) bekannt und eingesetzt wurde - man konnte auf einem einzigen Betriebssystem bis zu 4 Domino Server betreiben.

Die Domino Server teilten sich die Ressourcen des Betriebssystems, waren aber logisch und sicherheitstechnisch unabhängig voneinander.

#### **Wichtig**

Um partitionierte Domino Server zu nutzen genügt es nicht, nur diese Option zu aktivieren! Es sind weitere, manuelle Schritte erforderlich.

Diese Option also nicht »einfach mal so« aktivieren, sondern nur wenn man sich in das Thema Partitionierte Domino Server eingelesen hat und diese Funktionalität tatsächlich benötigt.

Für den Moment ist die vorab ausgewählte Option »Domino Enterprise Server« auf jeden Fall OK - es stehen bei diesem Lizenztyp Mail- sowie Anwendungsdienste und auch besonderen Funktionen (z.B. Cluster) zur Verfügung.

Oder anderes formuliert: ein mit der »Domino Enterprise Server« Lizenz installierter Domino Server unterstützt alle möglichen Anforderungen umfänglich.

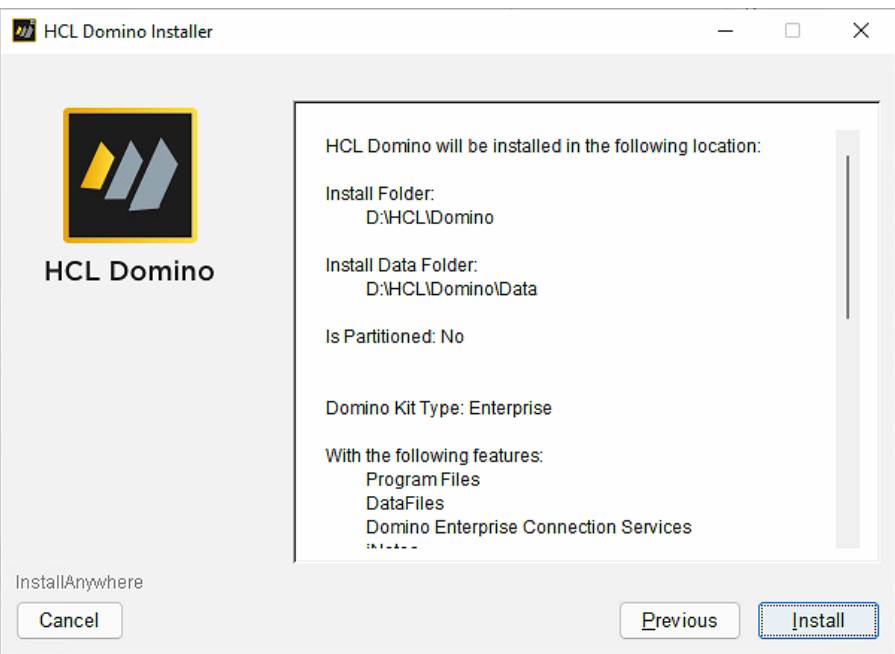

Nach einem Klick auf die Schaltfläche »Install« startet die Installation.

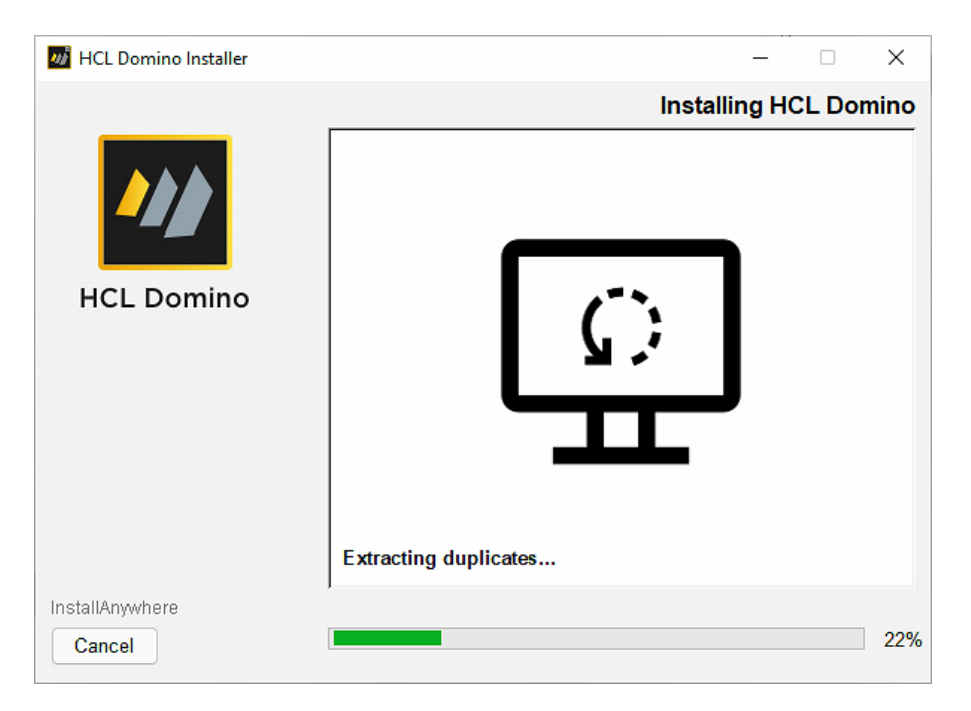

Die Installation wird innerhalb einiger Minuten abgeschlossen sein.

## 3.3. Optional: Language Pack

Domino Server werden seit Version 6 grundsätzlich in englischer Sprache ausgeliefert. Vor diesem Zeitpunkt war der Domino Server (so wie es heute noch beim Notes Client der Fall ist) lokalisiert - machte aber in den verschiedenen Sprachen meist mehr Probleme und war fehleranfälliger als das englischsprachige Original.

Um nun in seiner eigenen Domino Umgebung weitere Sprachen nutzen zu können (Beispiel: Postfächer der Anwender) werden Sprachpakete (Language Packs) in diversen Sprachen zur Installation angeboten.

Wir werden nun das deutsche Sprachpaket für den 1. Domino Server unserer Umgebung installieren.

![](_page_9_Picture_4.jpeg)

Da man auf einem frisch installierten Windows eine .tar Archivdatei mit Bordmitteln nicht entpacken kann, habe ich diesen Schritt auf einer anderen Maschine ausgeführt - daher gibt es im Screenshot schon den Ordner **Domino\_12.0.1\_SLP\_German**.

![](_page_9_Picture_109.jpeg)

Neben Dateien für die Nutzung unter Unix (Linux, AIX) und der IBM iSeries (ehemals AS400) gibt es auch eine für die Nutzung unter Windows geeignete Datei **WinDomLP.exe**.

Diese wird mit einem Doppelklick<sup>2</sup> ausgeführt.

<sup>2</sup> Falls Sie nicht mit Administratoren-Rechten an Windows angemeldet sind, kann es erforderlich sein, die Datei mit der Option »Run as administrator« zu starten.

![](_page_10_Picture_15.jpeg)

![](_page_10_Picture_16.jpeg)

![](_page_11_Picture_80.jpeg)

In diesem Dialog kann ausgewählt werden, ob das Sprachpaket hinzugefügt wird (so können mehrere Sprachen z.B. im Postfach zur Verfügung gestellt werden) oder ob das Sprachpaket alle ggf. vorhandenen Sprachen ersetzt.

Bei der Option »Add Language Pack« ist folgendes zu beachten:

- Mit jeder hinzugefügten Sprache wachsen die Postfächer aller Anwender um ca. 30 MByte (sofern die Designkomprimierung aktiv ist um ca. 15 MByte). Dies kann bei einer großen Anzahl von Anwendern ggf. Speicherplatz- oder Backup-Probleme verursachen.
- Bestimmte Systemanwendungen (z.B. das Domino Directory names.nsf) unterstützen nur eine Sprache und diese verbleibt auf der initial verfügbaren Sprache Englisch.

Falls man in den Anwendungen ausschließlich die deutsche Sprache durchgängig nutzen möchte, ist dies nur über die Option »Replace Language Pack« möglich.

#### **Hinweis**

Auch bei Nutzung der Option »Replace Language Pack« steht nur ein kleiner Teil der insgesamt verfügbaren Templates in deutscher Sprache zur Verfügung.

Speziell die für die Nutzung durch einen Administrator vorgesehenen Templates liegen meist nur in englischer Sprache vor!

![](_page_11_Picture_10.jpeg)

Wir selektieren die Option »Replace Language Pack«.

#### **Hinweis**

*Warum wird bei einem deutschen Sprachpaket nach der deutschen Sprache gefragt?*

Es gibt auch Sprachpakete, die mehrere Sprachen enthalten - dann macht dieser Dialog Sinn.

![](_page_12_Picture_36.jpeg)

Bevor die Installationsroutine startet, werden zur Überprüfung noch einmal diverse Kennwerte zur Installation angezeigt.

# 3.4. Optional: Installation Fixpack

#### **Hinweis**

Sollte man zu einem späteren Zeitpunkt - nachdem der Domino Server schon in Betrieb war - ein Fixpack installieren, so muss der Domino Server zuvor beendet (z.B. durch den Befehl »quit« oder »exit« an der Domino Konsole) werden und auch der Dienst bei den Windows Diensten beendet werden.

Zum Zeitpunkt der Erstellung dieses Buches war für den Domino Server Version 12.0.1 noch **kein** Fixpack von HCL verfügbar. Daher stammen die folgenden Screenshots von der Installation eines Fixpacks der Version 11.0.1 - möglicherweise hat HCL die Dialoge geringfügig modifiziert.

![](_page_13_Picture_4.jpeg)

Für den Domino Server und die Notes Clients (Basic und Standard) werden unterschiedliche Fixpacks bereitgestellt. Wir starten die Installation des Domino Server Fixpacks durch einen Doppelklick<sup>3</sup> auf die Datei »Domino\_1101FP1\_Win.exe«.

<sup>3</sup> Falls Sie nicht mit Administratoren-Rechten an Windows angemeldet sind, kann es erforderlich sein, die Datei mit der Option »Run as administrator« zu starten.

![](_page_14_Picture_26.jpeg)

Die Installationsroutine hat überprüft, ob das Fixpack zur Version des installieren Domino Servers passt.

![](_page_14_Picture_27.jpeg)

Die Installation des Fixpacks wird durchgeführt.

## 3.5. Konfiguration des 1. Domino Servers

Nachdem der Domino Server, das Sprachpaket und ein Fixpack installiert wurden, muss der Domino Server nun konfiguriert werden.

Die erforderliche Software ist bereits installiert, aber die geplanten Benennungen für Domäne/ Organisation, den Standard-Administrator und den Domino Server müssen während der Konfiguration angegeben werden.

## 3.5.1. Warum gibt es für den Server 2 Icons auf dem Desktop?

![](_page_15_Picture_4.jpeg)

In früheren Zeiten gab es nur das Icon für den Domino Server auf dem Windows Desktop. Dies hat sich geändert, seit Microsoft eine direkte Interaktionen einer als Dienst laufenden Anwendung mit dem Windows-Desktop nicht mehr zulässt.

Dies bedeutet, dass ein Domino Server - wenn er als Dienst ausgeführt wird - nicht mehr auf dem Windows Desktop angezeigt wird (zuvor wurde er in einem DOS-ähnlichen Fenster angezeigt).

Deshalb gibt es seit dieser Änderung durch Microsoft die »HCL Domino Console« - eine Anwendung, welche den Domino Server live und mit der Möglichkeit zur Interaktion anzeigt.

Sobald der erste Domino Server läuft, werde wir uns das genauer anschauen.

## 3.5.2. Durchführung der Konfiguration

Die während der Konfiguration eines Domino Servers abgefragten Namen wurden im Kapitel 3.1. Geplante Domino Umgebung auf Seite 17 beschrieben und festgelegt.

Wir verwenden folgende Bezeichnungen:

![](_page_15_Picture_120.jpeg)

Durch einen Doppel-Klick auf das Icon »HCL Domino Server« starten wir die Konfiguration.

![](_page_15_Picture_121.jpeg)

Für eine kurze Zeitspanne öffnet sich ein Kommandozeilen-Fenster: ab Domino Version 12 wird, noch bevor die eigentliche Konfiguration durchgeführt wird, die Anwendung »Log« (log.nsf) erstellt. Man erhält so ein vollständiges Protokoll »ab der ersten Sekunde«.

![](_page_16_Picture_35.jpeg)

Da wir eine ganz neue Notes/Domino Umgebung installieren, wählen wir die Option »Set up the first server or a stand-alone server«. Die zweite Option werden wir zu einem späteren Zeitpunkt im Kapitel 5. Zusätzliche Domino Server auf Seite 89 bei der Konfiguration eines weiteren Domino Servers kennen lernen.

![](_page_16_Picture_36.jpeg)

In diesem Dialog wird der »Server name« (S01) und optional eine kurze Beschreibung (ist später jederzeit im Serverdokument änderbar - keine technische Bedeutung) angegeben.

#### **Zusätzliche Abteilung erwünscht?**

![](_page_17_Picture_56.jpeg)

Im oberen Bereich des Dialogs kann ein »Organizational Unit name« (ein Abteilungsname) festgelegt werden. Würden wir dort z.B. »SVR« eintragen, hätte der Domino Server den hierarchischen Namen:

#### **S01/SVR/Training**

Es besteht somit die Möglichkeit, schon bei der Konfiguration des 1. Domino Servers eine Abteilungszulassungsstelle zu erstellen.

Im Domino Data Verzeichnis wird eine Abteilungszulassungsstellen ID-Datei mit dem Namen »oucert.id« erstellt. Diese Datei muss mit einem Passwort geschützt sein und daher gibt es in diesem Dialog die entsprechenden Eingabefelder.

Ob man eine zusätzliche Abteilung für die Domino Server verwenden möchte, mag jeder Administrator individuell entscheiden. Es handelt sich um eine optionale Einstellung.

Beide Optionen sind optional - daher aktivieren wir diese **nicht** und bestätigen den Dialog durch die Schaltfläche »Next«.

![](_page_18_Picture_32.jpeg)

Wir legen den Namen für die Domäne wie bei der Organisation auf »Training« fest.

![](_page_18_Picture_33.jpeg)

Da jeder hier gelistete Dienst Ressourcen beansprucht und den Domino Server daher im laufenden Betrieb belastet, sollte man auf keine Fall alle Dienste aktivieren.

Im Gegenteil: so viel wie nötig und so wenig wie möglich - so erhält man einen performanten Domino Server, welcher zunächst nur die grundsätzlich benötigten Dienste ausführt. Sollten später weitere Dienste genutzt werden, lassen sich diese i.d.R. durch wenige Klicks aktivieren.

Daher sollten nur die folgenden Dienste aktiviert werden (die ersten 4 der folgenden Liste sind im Screenshot mit einem »\*« gekennzeichnet und werden als Basisdienste für einen einwandfreien Betrieb vorausgesetzt):

#### • **Database Replicator** Führt die Replikation von Anwendungen mit anderen Domino Servern aus.

- **Mailrouter** Führt das Mailrouting aus.
	- **Agent Manager** Sorgt dafür, dass zeit- oder ereignisgesteuerte Agenten in Domino Anwendungen ausgeführt werden.

#### • **Administration Process**

Ausführung von Hintergrundprozessen - vornehmlich im Kontext der Benutzerverwaltung.

#### • **Calendar Connector**

Wichtig für die serverübergreifende Bereitstellung von Informationen zur Zeitplanung (Kalender).

#### • **Schedule Manager**

Verwaltet die Informationen zur Zeitplanung für alle Anwender und ggf. genutzte Ressourcen (Räme, Fahrzeuge usw.).

• **Rooms and Resources Manager** Buchung und Verwaltung der in einer Ressourcen Anwendung definierten Ressourcen.

Alle sonstigen, als Vorgabe aktivierte Dienste (z.B. LDAP), können für den Moment deaktiviert werden.

#### **Hinweis**

Sollte man zum jetzigen Zeitpunkt schon genau wissen, welche Dienste in der eigenen Domino Umgebung zusätzlich benötigt werden, können diese Dienste selbstverständlich aktiviert werden.

Wir kehren zurück zum vorherigen Dialog und können durch die Schaltfläche »Next« die Netzwerkeinstellungen für den Domino Server festlegen.

Hier lassen sich diverse Netzwerkeinstellungen vornehmen. Nachfolgend werden die verschiedenen Optionen beschrieben.

## **• Notes Network**

Wird durch die verwendete Netzwerkschnittstelle vorgegeben und erfordert normalerweise keine Änderung.

#### **• Host Name**

Der Common Name (CN) des Domino Servers. Im Beispiel: »S01«.

#### **• Encrypt**

Bei aktivierter Option wird der gesamte Datenverkehr dieses Domino Servers (zu anderen Servern oder Notes Clients) verschlüsselt übertragen. Da die Ver- und Entschlüsselung der Datenpakete eine zusätzliche Last für den Domino Server darstellt, sollte diese Option im internen, sicheren LAN nicht aktiviert sein.

Es ist ausreichend, wenn einer der Kommunikationspartner diese Option aktiviert hat.

#### • **Compress**

Bei aktivierter Option werden alle zu übertragenden Datenpakete komprimiert und beim Empfänger dekomprimiert. Hierdurch kann der Durchsatz auf Übertragungsstrecken mit (sehr) geringer Bandbreite (z.B. Modem-Verbindung) verbessert werden. Die Komprimierung erfordert zusätzliche Ressourcen und sollte bei schnellen Verbindungen nicht aktiviert werden.

Für die Nutzung müssen beide Kommunikationspartner diese Option aktiviert haben (auch bei Notes Clients).

#### • **Fully qualified internet host name (FQI Name)**

Hier wird der FQI Name in der Form »host.domain.tld« angegeben. Bei der Angabe einer echten Internet Domäne erfährt so der Domino Server, für welche Internet Domäne er im Bezug auf das SMTP-Mailrouting zuständig ist.

Das Feld sollte auf keinen Fall leer bleiben, da auch Server AddOn's (Traveler usw.) mehr und mehr auf den FQI Namen referenzieren.

#### **Wichtig**

Die Einträge in diesem Dialog müssen korrekt erfolgen!

Bei fehlerhaften Einträgen besteht die Gefahr, dass der betroffenen Domino Server zwar startet, man aber mittels Domino Administrator nicht auf ihn zugreifen kann. Auch das Mailrouting oder die Replikation mit anderen Domino Servern funktionieren dann möglicherweise nicht.

Im nächsten Schritt werden sicherheitsrelevante Einstellungen festgelegt.

![](_page_21_Picture_29.jpeg)

Nach der Überprüfung der gewählten Einstellungen kann das Setup durch einen Klick auf die Schaltfläche »Setup« gestartet werden, meist dauert die Ausführung nur wenige Sekunden.

![](_page_21_Picture_30.jpeg)

Die Konfiguration des 1. Domino Servers ist nun abgeschlossen und der Dialog kann durch die Schaltfläche »Finish« geschlossen werden.

#### **Wichtig**

Auch wenn man in Windows als Administrator angemeldet ist, lässt sich die hosts Datei nicht einfach so editieren und speichern. Damit dies möglich ist, muss man den Windows Editor mit Administratorenrechten starten und dann die hosts Datei öffnen, editieren und speichern.

In der hosts Datei kann das Mapping für unsere beiden verwendeten Domino Server eingetragen werden - die IP-Adressen bitte entsprechend der eigenen Umgebung anpassen.

![](_page_22_Figure_4.jpeg)

Nun sollte auch der Befehl »ping« eine erfolgreiche Namensauflösung zurückliefern.

![](_page_22_Picture_85.jpeg)

#### **Hinweis**

Es kann sein, dass von der Maschine, die man via Befehl »ping« ansprechen möchte, keine Antwort zurück kommt.

Das wird durch die Einstellungen der Windows Firewall (siehe nächsten Abschnitt) gesteuert - bei Windows Desktop Maschinen kommt bei Standardkonfiguration keine Antwort, auf Windows Servern immer eine Antwort zurück.

Links die Option »Inbound Rules« anklicken. Um eine neue, eingehende Regel für die Domino Kommunikation zu erstellen, rechts die Option »New Rule...« anklicken.

![](_page_23_Picture_25.jpeg)

Den Regeltyp »Port« selektieren und mit »Next« bestätigen.

![](_page_24_Picture_1.jpeg)

Die gewünschten Profile selektieren.

![](_page_24_Picture_39.jpeg)

Ein Domino Server ist nach seiner Konfiguration schon automatisch in den Windows Diensten zum automatischen Start eingetragen.

#### • **Don't ask me again**

Wenn diese Option aktiviert wurde, wird der oben gezeigte Screenshot nach einem Doppelklick auf das »HCL Domino Server« Programmsymbol nicht mehr angezeigt - der Domino Server startet mit den zuletzt in diesem Dialog festgelegten Einstellungen ohne weitere Nachfrage.

**Wichtig:** Die Einstellung für diese Option wird in der Windows Registry eingetragen und kann nur dort zurückgesetzt werden. Natürlich muss man diesen Eintrag erst einmal finden.

Wir verwenden die Option zum Starten des Domino Servers als Anwendung und bestätigen den Dialog durch einen Klick auf die Schaltfläche »OK«.

![](_page_25_Picture_95.jpeg)

Der Startvorgang des Domino Servers lässt sich in der sofort angezeigten Konsole verfolgen und auf Warn- oder Fehlermeldungen überprüfen.

## 3.6.4. Start des Domino Servers als Windows Dienst

Normalerweise wird ein Domino Server unter dem Betriebssystem Windows als Dienst ausgeführt. Dies bringt z.B. den Vorteil, dass der Domino Server auch dann ausgeführt wird, wenn kein Benutzer angemeldet ist.

#### **Hinweis**

Ein Domino Server kann **nicht** gleichzeitig als Applikation und Dienst ausgeführt werden. Sollte der Domino Server aktuell als Applikation laufen, muss er vor dem Start als Dienst durch die Eingabe des Konsolenbefehls »quit« oder »exit« heruntergefahren werden.

![](_page_26_Picture_39.jpeg)

Die Domino Console zeigt live alle Meldungen des Domino Servers an und im unten befindlichen Eingabefeld können Konsolenbefehle eingegeben werden.

#### **Hinweis**

Falls einem die verwendete Schrift zu klein ist oder einem nicht gefällt - die Schrift kann über den Menüpunkt »Edit« → »Console Font...« geändert werden.

Mein Tipp: **Consolas**

Das Werkzeug zur Administration einer Notes/Domino Umgebung ist der **HCL Domino Administrator Client**, welcher zusammen mit dem Notes Client installiert wird.

![](_page_27_Picture_33.jpeg)

Im Gegensatz zum Domino Server, der grundsätzlich immer in englischer Sprache vorliegt, wird der Notes Client lokalisiert - also in diversen Sprachen - angeboten.

Im Screenshot ist erkennbar, dass der Notes Client in 3 Varianten mit deutlichem Unterschied in der Größe der jeweiligen Installationsdatei vorliegt - dies hat den folgenden Hintergrund.

# 4.2. Installation des Domino Administrator Clients

Notes\_Designer\_Admin\_12.0.1\_Win\_English.exe 975,964 KB 12/14/2021 11:13 AM Application

Wir starten die Installation durch einen Doppelklick<sup>4</sup> auf die ausführbare Archivdatei.

![](_page_28_Picture_70.jpeg)

In diesem Dialog kann festgelegt werden, ob die aus der Archiv-Datei extrahierten Installationsdateien nach der Installation weiter verfügbar sind (untere Option) oder automatisch gelöscht werden (obere Option).

#### **Hinweis**

Falls man eine größere Anzahl an Notes Clients installieren möchte, ist die Auswahl der unteren Option sinnvoll.

Das extrahieren der Installationsdatei aus der Archiv-Datei kostet jedesmal etwas Zeit. Diesen zeitlichen Aufwand kann man so umgehen.

Wir lassen wir die obere Option aktiviert und bestätigen den Dialog durch die Schaltfläche »Next«.

<sup>4</sup> Falls Sie nicht mit Administratoren-Rechten an Windows angemeldet sind, kann es erforderlich sein, die Datei mit der Option »Run as administrator« zu starten.

![](_page_29_Picture_36.jpeg)

Die Lizenzvereinbarung muss akzeptiert werden. Es ist jedoch keine Eingabe eines Lizenz- oder Aktivierungsschlüssel erforderlich.

![](_page_29_Picture_37.jpeg)

Die Pfade entsprechend den in Windows üblichen Installationspfaden für eine 32 Bit Anwendung. Wir ändern die Pfade auf:

D:\HCL\Notes D:\HCL\Notes\Data

![](_page_30_Picture_40.jpeg)

Alle Optionen sind aktiviert. Der Notes Client ist auf der Betriebssystemebene für »**mailto**« Links auf Webseiten, für **Kalenderdateien** (.ics, .ical) und **Kontaktdateien** (.vcf) die zuständige Anwendung.

![](_page_30_Picture_41.jpeg)

Die Installation des Notes Clients wird durchgeführt. Dieser Vorgang kann durchaus etliche Minuten dauern.

# 4.3. Optional: Installation Fixpack Client

Zum Zeitpunkt der Erstellung dieses Buches war für die Notes Clients Version 12.0.1 noch kein Fixpack von HCL verfügbar. Daher stammen die folgenden Screenshots von der Installation eines Fixpacks der Version 11.0.1 - möglicherweise hat HCL die Dialoge geringfügig modifiziert.

![](_page_31_Picture_46.jpeg)

Für den Domino Server und die Notes Clients (Basic und Standard) werden unterschiedliche Fixpacks bereitgestellt. Wir starten die Installation des Standard Client Fixpacks durch einen Doppelklick<sup>5</sup> auf die Datei »HCL\_Notes\_11.0.1FP1\_Win.exe«.

![](_page_31_Picture_47.jpeg)

<sup>5</sup> Falls Sie nicht mit Administratoren-Rechten an Windows angemeldet sind, kann es erforderlich sein, die Datei mit der Option »Run as administrator« zu starten.

![](_page_32_Picture_19.jpeg)

![](_page_32_Picture_20.jpeg)

Start der Installation durch die Schaltfläche »Install«.

# 4.4. Inbetriebnahme des Domino Administrator Clients

Nach der Installation der gewünschten Notes Clients und des Fixpacks muss der **Domino Administrator** nun konfiguriert werden. Hierzu starten wir den **Notes Client** durch einen Doppelklick auf das Programmsymbol auf dem Windows Desktop.

#### **Hinweis**

Seminarteilnehmer haben mir berichtet, dass sie selbst in der Vergangenheit die Konfiguration des **Client Arbeitsplatzes** durch den Start des **Domino Administrator** Clients ausgeführt haben.

Teilweise gab es aber hierdurch später bei der Nutzung des Notes Client Probleme - diese Variante kann somit nicht empfohlen werden.

![](_page_33_Picture_56.jpeg)

Wir bestätigen den Dialog durch einen Klick auf die Schaltfläche »Next«.

![](_page_34_Picture_118.jpeg)

Dieser Dialog bietet die folgenden **optionalen** Einstellungen:

#### • **Internet mail server (POP or IMAP, SMTP)**

Der Notes Client kann eigenständig Internet Mailaccounts (zusätzlich zum Firmen MailAccount) nutzen. In vielen Firmen ist dies nicht erwünscht oder erlaubt.

#### • **Newsgroup server (NNTP)**

Die Nutzung von Newsgroups im Internet ist heute nicht nicht sehr verbreitet. Der Notes Client unterstützt aber noch das **N**ewsgroup **N**etwork **T**ransfer **P**rotocol.

#### • **Directory server (LDAP)**

Der Notes Client kann eigenständig Directories via Lightweight Directory Access Protocol abfragen.

#### • **Internet Proxy servers**

In Unternehmen erfolgt der Internetzugang für Anwender meist über einen Proxy-Server. Dieser kann auch vom Notes Client z.B. für den Abruf von Internetseiten verwendet werden.

Da der im Notes Client eingebettete Browser seit langer Zeit nicht mehr aktualisiert wurde und daher kaum noch eine aktuelle Webseite vernünftig anzeigen kann, wird das Aufrufen von Webseiten direkt im Notes Client heute kaum noch genutzt.

#### • **Replication Settings for Sendung and receiving mail**

Der Notes Client kann sein Mailfunktionen auch offline (für z.B. mobile Anwender mit einem Notebook) zur Verfügung stellen - Mails werden in diesem Falle repliziert. Durch diese Option kann dies an dieser Stelle schon konfiguriert werden.

Wir benötigen keine dieser Optionen und bestätigen den Dialog durch einen Klick auf die Schaltfläche »Next«. Die Konfiguration des Notes Clients ist damit abgeschlossen und der Client wird final gestartet (dies kann einen Moment dauern).

## 4.5.1.1. Workspace aktivieren

![](_page_35_Picture_1.jpeg)

Oben links die Schaltfläche »Open« anklicken ➜ Menüpunkt »Applications« anklicken ➜ Rechtsklick auf den Menüpunkt »Workspace« (hierdurch öffnet sich ein Popup Menü) ➜ Klick auf den Menüpunkt »Set Bookmark as Home Page«. Die Änderung muss im folgenden Dialog bestätigt werden.

![](_page_35_Picture_3.jpeg)

Durch diese Vorgehensweise wird der »Workspace« dauerhaft für alle weiteren Neustarts des Notes Clients als Startseite festgelegt.

Mit einen Rechtsklick im Arbeitsbereich kann im Popup Menü auch ein eigenes Hintergrundbild festgelegt werden - oder alternativ kein Hintergrundbild angezeigt werden.

## 4.5.2. Start des Domino Administrator Clients

Der Domino Administrator wird wahlweise durch einen Doppelklick auf das Programmsymbol auf dem Windows Desktop oder über die Schaltfläche »Open« ➜ »Domino Administrator« des Notes Clients gestartet.

#### **Hinweis**

Bei ersten Start des Domino Administrator Clients wird lokal auf dem Notes Client die Systemanwendung »events4.nsf« erstellt. Diese Systemdatenanwendung enthält über 10k Dokumente und verzögert etwas den Startvorgang. Es handelt sich um eine Hilfsanwendung für das Domino Monitoring und wird hier nicht weiter besprochen.

Im Arbeitsbereich des Notes Clients wird das Anwendungssymbol automatisch hinzugefügt.

## 4.5.3. Lesezeichenleiste

Am linken Fensterrand des »Domino Administrators« befindet sich eine vertikale Leiste mit Symbolen - die sogenannte »Lesezeichenleiste«.

![](_page_36_Figure_7.jpeg)

Die Symbole haben folgende Bedeutung:

#### **1. Favorites**

Der Administrator kann hier Domino Server als Favoriten ablegen (Rechtsklick auf einen der Domino Server z.B. in der Domain Übersicht - siehe Punkt 2). In sehr großen Notes/Domino Umgebungen könnte man so lediglich die in der eigenen Zuständigkeit befindlichen Domino Server anzeigen lassen. Dies erlaubt einen schnelleren Zugriff.

#### **2. Domain Übersicht**

Das vermutlich am häufigsten genutzte Lesezeichen. Hier erhält man eine vollständige Übersicht über alle existieren Domino Server und kann sich auch Informationen zur Version, zum Betriebssystem, zu bestehenden Clustern, zu benannten Netzwerken usw. anzeigen lassen.

Durch einen Klick auf einen der Servernamen kann der Domino Administrator eine Verbindung zu diesem Server aufbauen und ermöglicht eine direkte Interaktion mit diesem Domino Server.

## 4.5.4. Tab: People & Groups

![](_page_37_Picture_52.jpeg)

Personen in Unternehmen kommen und gehen - daher stehen auf der Anwenderebene vermutlich die meisten administrativen Aufgaben an. Deshalb ist der Tab »People & Groups« der erste Tab im Domino Administrator.

Der hier gezeigte Aufbau zeigt sich in ähnlicher Form auf allen Tabs: links kann man einen Bereich (z.B. die Ansichten »People« oder »Groups«) auswählen. Im mittleren Bereich werden dann die verfügbaren Einträge angezeigt und rechts finden Sie unter »Tools« die jeweils passenden Werkzeuge.

Später werden wir uns genauer mit Personen, Gruppen (auch »Deny Access Groups«) sowie den Richtlinien und Einstellungen beschäftigen.

#### **Hinweis**

Es ist hier nicht vorgesehen, alle verfügbaren Optionen vorzustellen.

## 4.5.6. Tab: Server

![](_page_38_Picture_74.jpeg)

Auf diesem Tab geht es im weitesten Sinne um die Anzeige des Ist-Zustands eines Domino Servers. Man kann sich die unterschiedlichsten Kennwerte, Ergebnisse des Monitorings oder der Performance usw. anschauen, aber auch Dienste beenden oder starten - zusätzlich ist auch eine Live-Konsole zur direkten Interaktion mit dem Domino Server verfügbar.

Es gibt die folgenden untergeordneten Tabs:

![](_page_38_Picture_75.jpeg)

## 4.5.8. Tab: Replication

![](_page_39_Picture_32.jpeg)

Hier lassen sich Replizierzeitpläne, Ereignisse zur Replikation (Blick in die Anwendung LOG) und eine Übersicht zur Repliziertopologie anschauen.

#### **Hinweis**

Unter Replikation versteht man eine zeitgesteuerte Synchronisation von Anwendungen zwischen Domino Servern.

## 4.6. Hilfe zur Selbsthilfe

Wie man nach der Übersicht der funktionalen Tabs vermuten kann, ist der Domino Server komplex und somit auch das Werkzeug zur Verwaltung - der Domino Administrator. Vermutlich wird kein am Markt verfügbares Buch - auch dieses nicht - alle verfügbaren Optionen und Einstellungen vollständig beschreiben. Vollständige Informationen bietet HCL selbst an (Kapitel 12.7. Offizielle HCL Produktdokumentation auf Seite 257).

Das ist aber auch nicht erforderlich, denn es gibt mit der im Domino Administrator Client integrierten Hilfefunktion eine nahezu vollständige Beschreibung aller verfügbaren Optionen.

![](_page_40_Picture_72.jpeg)

Klicken Sie im Menü »Help« auf den Menüpunkt »Help Topics«.

![](_page_40_Picture_73.jpeg)

Oberhalb der links befindlichen Navigation finden Sie die Tabs »Contents« (nach Themenbereichen strukturierter Inhalt), »Index« (in der Art eines Stichwortverzeichnisses) und »Search« (Suchmöglichkeit über alle Inhalte - ein Volltextindex für eine schnelle Suche wird beim ersten Aufrufen erstellt).

Vorteile der integrierten Hilfe:

- Die Inhalte stammen direkt von HCL, sind umfangreich und korrekt.
- Durch den Volltextindex haben Sie eine schnelle Suchmöglichkeit.
- Die Inhalte sind immer passend zur eingesetzten Domino Version.

# 5. Zusätzliche Domino Server

Hier werden diverse Einstellmöglichkeiten angeboten - wir selektieren den Tab »Registration«, um hier eine sinnvolle Einstellung für die Registrierung zusätzlicher Domino Server festzulegen - es geht um den Speicherort der ID Dateien für neu registrierte Anwender oder Domino Server. Klicken Sie auf die Schaltfläche »User ID/Password Options«.

![](_page_42_Picture_45.jpeg)

Hier sieht man, in welchen Pfad (im Beispiel: D:\HCL\Notes\ids\people) User IDs beim Registrieren neuer Anwender gespeichert werden. Sinnvoll wäre ein Netzwerklaufwerk, damit auch andere Administratoren einen Zugriff auf diese Dateien haben.

Wir bestätigen den Dialog durch die Schaltfläche »OK« und klicken im übergeordneten Dialog auf die Schaltfläche »Server/Certifier Registration«.

![](_page_42_Picture_46.jpeg)

# 5.2. Registrierung zusätzlicher Domino Server

## **Hinweis**

Die Installation eines Domino Server wurde im Kapitel 3.2. Installation des 1. Domino Servers auf Seite 18 ausführlich beschrieben. Auch bei zusätzlichen Domino Servern ändert sich an der Vorgehensweise nichts.

Bevor ein Domino Server in Betrieb genommen werden kann, muss er zuvor im Domino Administrator registriert und somit in der Domino Umgebung verfügbar gemacht werden.

![](_page_43_Picture_52.jpeg)

Wir selektieren auf dem Tab »Configuration« bei den Tools die Option »Registration« → »Server…«.

![](_page_43_Picture_53.jpeg)

Durch einen Klick auf die Schaltfläche »Certifier ID…« kann die Datei »cert.id« ausgewählt werden.

![](_page_44_Picture_105.jpeg)

Wir belassen die Vorgaben und bestätigen den Dialog mit »Continue«.

![](_page_44_Picture_106.jpeg)

Auf dem Tab »Basics« existierende Optionen:

![](_page_44_Picture_107.jpeg)

Auf dem Tab »Advanced« existierende Optionen:

Hier lassen sich zur Nutzung von SSL (TLS), dem Zugriff auf einen IBM DB2 Server und Einsatz der Directory Assistance (Verzeichnisverwaltungsdienst) gewünschte Einstellungen vornehmen. Da es sich nicht um Grundfunktionen des Domino Servers handelt, werden diese hier nicht weiter besprochen.

Durch einen Klick auf das »grüne Häkchen« wird der neue Server in den unteren Bereich des Dialogs eingetragen.

![](_page_45_Picture_79.jpeg)

Durch die Schaltfläche »Register All« (bzw. »Register«, wenn man Server selektiert hat) wird der neue Domino Server registriert.

![](_page_45_Picture_80.jpeg)

Nach einer Aktualisierung der Anzeige mittels Funktionstaste »F9« wird der neue Server im Domino Administrator angezeigt und kann im nächsten Schritt in Betrieb genommen werden.

#### **Hinweis**

Die neue Server-ID mit dem Dateinamen »s02.id« ist im Pfad »D:\HCL\Notes\ids\servers« verfügbar und sollte **vor der Konfiguration** des 2. Domino Servers in dessen Verzeichnis »Data« kopiert werden.

Es macht keinen Sinn, die neue Server-ID auf z.B: »server.id« umzubenennen - im Gegenteil, durch den im Dateinamen enthaltenen Servernamen (CN) weiss man sofort, mit welcher ID-Datei man es zu tun hat.

![](_page_46_Picture_49.jpeg)

Im Gegensatz zur Konfiguration des 1. Domino Servers wählen wir die Option »Set up an additional server«.

#### **Wichtig**

Wählen Sie **nicht** die Option »Set up the first server or a stand-alone server«. Selbst wenn man die Benennung von Server, Domäne und Organisation wie geplant korrekt vornehmen würde, wird doch eine ganz neue Domino Umgebung mit einer neuen Datei »cert.id« erstellt.

Als Folge würden die Server untereinander nicht kommunizieren und auch der bisherige Admin hätte keinen Zugriff auf den neuen Domino Server.

![](_page_47_Picture_27.jpeg)

Damit man nicht aus Versehen eine **falsche Server-ID** verwendet, wird in diesem Dialog noch einmal der vollständige Servername angezeigt.

![](_page_48_Picture_25.jpeg)

Mittels der Schaltfläche »Customize« legen wir den Common Name (CN) und den FQI-Namen des Domino Servers fest.

![](_page_49_Picture_44.jpeg)

Hier sollte immer die Vorgabe »Set up as a primary Domino Directory« verwendet werden.

Ein »Configuration Directory« ist ein reduziertes Domino Directory (names.nsf), welches keine Anwender und Gruppen enthält. Der Domino Server, welcher mit einem solchen reduzierten Directory betrieben wird, muss folglich z.B. beim Mailrouting immer andere Domino Server nach diesen Informationen befragen. Das belastet das Netzwerk und ist im Vergleich zum eingesparten Speicherplatz (das ist die Idee dieses Features) keine sinnvolle Lösung.

Die »Directory Assistance« (Hilfeanwendung zur Verwaltung weiterer Directories) ist eine optionale Funktion. Da es in einer neu aufgesetzten Domino Umgebung keine »Directory Assistance« Anwendung gibt, spielt es keine Rolle, ob diese Option aktiviert wurde oder nicht.

![](_page_50_Picture_33.jpeg)

Bevor die Konfiguration des 2. Domino Servers abgeschlossen wird, werden in diesem Dialog noch einmal die zuvor gewählten Einstellungen angezeigt.

Das Setup kann nun durch die Schaltfläche »Setup« gestartet werden.

![](_page_50_Picture_4.jpeg)